# **WORKSHOP PROBLEM 2b**

# *Geometric Nonlinear Analysis of Cantilever Beam*

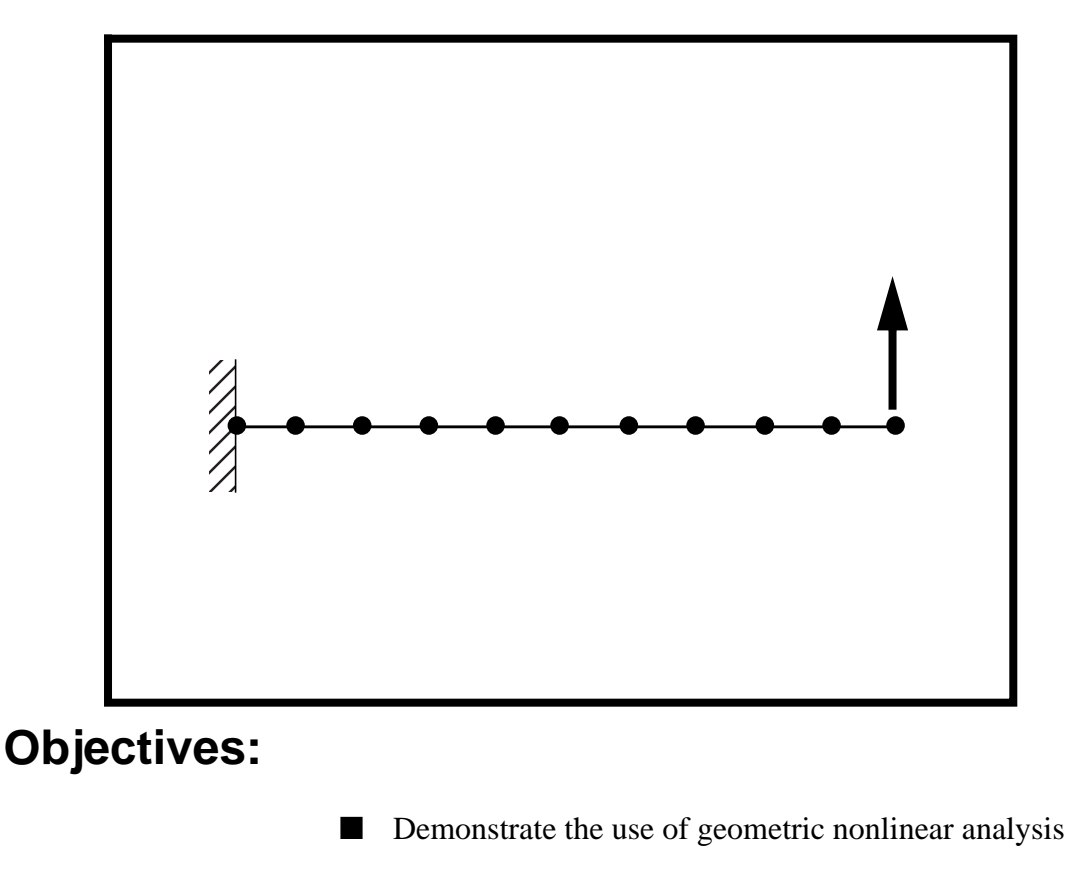

- Determine the behavior of the cantilever beam under four increasing load magnitudes.
- Create an accurate deformation plot of the model.
- Create a plot of displacement vs. distance for all the subcases.
- Create a plot of the load factor vs. displacement.

**2b-2** MSC/NASTRAN 103 Exercise Workbook

### **Model Description:**

**For the structure below:**

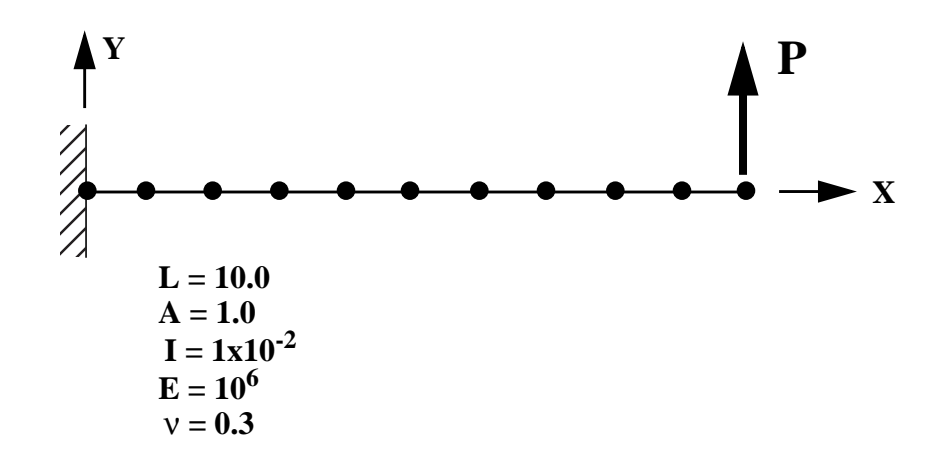

#### **Add Case Control commands and Bulk Data Entries to:**

- 1. Perform a geometric nonlinear analysis.
- 2. Determine the behavior of the cantilever beam for the following four load cases:
	- 1)  $P = 2000$ 2)  $P = 4000$ 3)  $P = 6000$
	- 4)  $P = 8000$

### **Suggested Exercise Steps:**

- Modify the existing MSC/NASTRAN input file by adding the appropriate nonlinear static analysis control parameters.
- Prepare the model for a nonlinear static analysis (SOL 106).
	- ◆ PARAM, LGDISP, 1
- Insert all relevant nonlinear static analysis parameters for both case control and subcases (NLPARM).
- Generate an input file and submit it to the MSC/NASTRAN solver for nonlinear static analysis.
- Review the results.

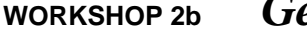

### **Input File from Workshop 2a for Modification:**

### **prob2a.dat**

```
ASSIGN OUTPUT2 = 'prob2a.op2', UNIT = 12
ID NAS103, WORKSHOP 2A SOLUTION
SOL 101
TIME 10
CEND
TITLE = TRACE LARGE DEFLECTION OF A CANTILEVERED BEAM
SUBTITLE=REF.: BISSHOPP AND DRUCKER; QAM 3(1):272-275; 1945
SPC=1
DISP=ALL
OLOAD=ALL
$
SUBCASE 10
 LOAD = 200$
SUBCASE 20
 LOAD = 400$
SUBCASE 30
 LOAD = 600$
SUBCASE 40
 LOAD = 800$
BEGIN BULK
$ GEOMETRY
GRID,1,,0.,0.,0.,,345
=,*(1),=,*(1.),==$
= (9)GRID,100,,0.,0.,1.,,123456
$ CONNECTIVITY
CBEAM,101,1,1,2,100
=,*(1),=,*(1),*(1),= $
= (8)$ PROPERTIES
PBEAM,1,1,1.,1.-2,1.-2
MAT1,1,10.+6,,.3
$ CONSTRAINTS
SPC,1,1,123456
```

```
$ LOADING
FORCE,11,11,,1.+4,0.,1.,0.
LOAD,200,.2,1.,11
LOAD,400,.4,1.,11
LOAD,600,.6,1.,11
LOAD,800,.8,1.,11
$ PARAMETERS
PARAM,POST,-1
ENDDATA
```
### **Exercise Procedure:**

- **1. Users who are not utilitizing MSC/PATRAN for generating an input file should go to Step 4, otherwise, proceed to step 2.**
- 2. Open the existing database called **prob2a.db**.

#### **File/Open...**

*Database List* **p** 

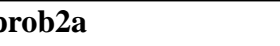

**OK**

3. Change the analysis from linear static to nonlinear static.

First, you will need to define the appropriate nonlinear analysis parameters:

Click on the **Analysis** radio button on the Top Menu Bar and set up the analysis as follows:

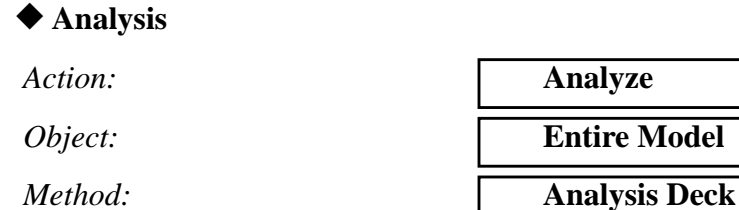

*Job Name* **prob2b**

**Solution Type...**

**OK**

**Subcase Create...**

*Available Subcases* **subcase\_1**

**Output Requests...**

*Form Type:* **Advanced** 

**Delete**

#### *Solution Type* ● **● NONLINEAR STATIC**

*Output Requests* **STRESS(SORT...** 

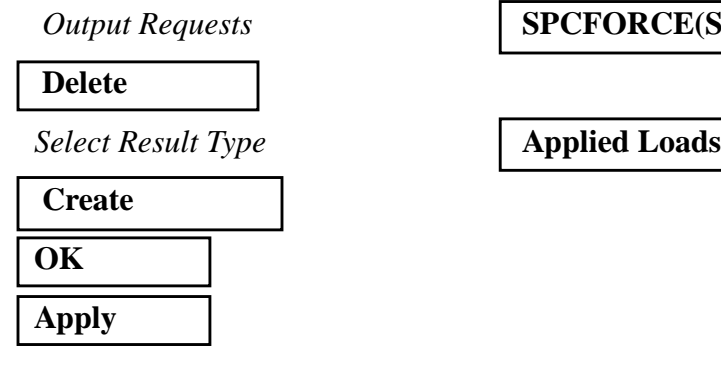

Repeat the above procedure to create the second, third, and fourth subcases

*Available Subcases* **subcase\_2**

**Output Requests...**

**Delete**

**Select Result Type Applied Loads** 

**Create**

**Apply**

**OK**

Now create the third subcase.

*Available Subcases* **subcase\_3**

**Output Requests...**

*Form Type:* **Advanced** 

**Delete**

*Select Result Type* **Applied Loads** 

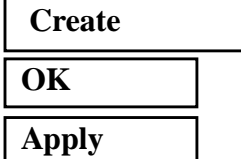

*Form Type:* **Advanced**

*Output Requests (Select all but DISPL(... )*

*Output Requests (Deselect all but DISPL(...* )

 $E(SORT...$ 

Finally, the fourth subcase.

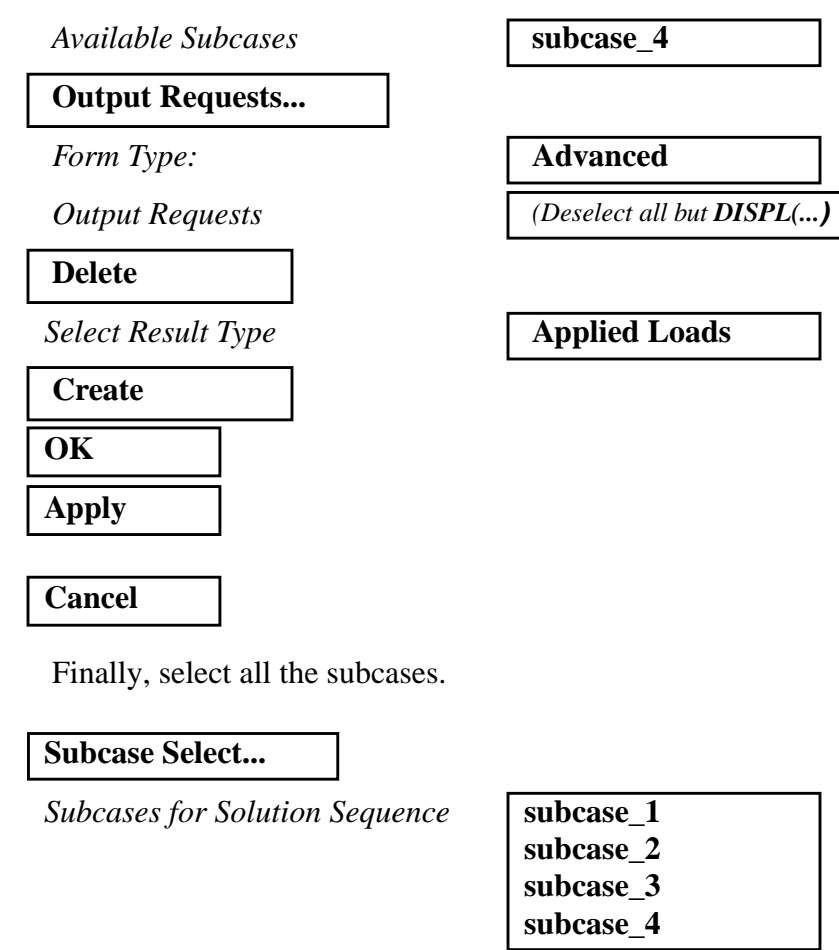

*(Select one after the other)*

*Subcases Selected: (Deselect Default)*

### **OK Apply**

An input file called **prob2b.bdf** will be generated. This process of translating your model into an input file is called the Forward Translation. The Forward Translation is complete when the Heartbeat turns green. MSC/PATRAN users should now proceed to **Step 5**.

### **Generating an input file for MSC/NASTRAN Users:**

```
4. MSC/NASTRAN users can generate an input file using
     the data from the Model Description. The result should be
     similar to the output below (prob2b.dat):
```

```
ASSIGN OUTPUT2 = 'prob2b.op2', UNIT = 12
ID NAS103, WORKSHOP 2B SOLUTION
SOL 106
TIME 10
CEND
TITLE = TRACE LARGE DEFLECTION OF A CANTILEVERED BEAM
SUBTITLE=REF.: BISSHOPP AND DRUCKER; QAM 3(1):272-275; 1945
SPC=1DISP=ALL
OLOAD=ALL
NLPARM=10
$
SUBCASE 10
 LOAD = 200$
SUBCASE 20
 LOAD = 400$
SUBCASE 30
 LOAD = 600$
SUBCASE 40
 LOAD = 800$
BEGIN BULK
$ GEOMETRY
GRID,1,,0.,0.,0.,,345
=,*(1),=,*(1.),==$
= (9)GRID,100,,0.,0.,1.,,123456
$ CONNECTIVITY
CBEAM,101,1,1,2,100
=,*(1),=,*(1),*(1),==$
= (8)$ PROPERTIES
PBEAM,1,1,1.,1.-2,1.-2
MAT1,1,10.+6,,.3
$ CONSTRAINTS
```

```
SPC,1,1,123456
```

```
2b-10 MSC/NASTRAN 103 Exercise Workbook
```
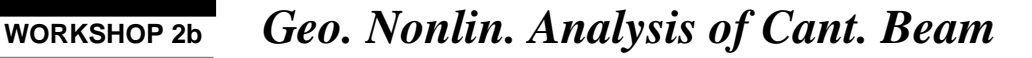

\$ LOADING FORCE,11,11,,1.+4,0.,1.,0. LOAD,200,.2,1.,11 LOAD,400,.4,1.,11 LOAD,600,.6,1.,11 LOAD,800,.8,1.,11 \$ PARAMETERS PARAM,POST,-1 PARAM,LGDISP,1 NLPARM,10,10 ENDDATA

### **Submit the input file for analysis:**

- 5. Submit the input file to MSC/NASTRAN for analysis.
	- 5a. To submit the MSC/PATRAN **.bdf** file, find an available UNIX shell window. At the command prompt enter **nastran prob2b.bdf scr=yes**. Monitor the analysis using the UNIX **ps** command.
	- 5b. To submit the MSC/NASTRAN **.dat** file, find an available UNIX shell window and at the command prompt enter **nastran prob2b.dat scr=yes**. Monitor the analysis using the UNIX **ps** command.
- 6. When the analysis is completed, edit the **prob2b.f06** file and search for the word **FATAL**. If no matches exist, search for the word **WARNING**. Determine whether existing WARNING messages indicate modeling errors.
- 6a. While still editing **prob2b.f06**, search for the word:

**DISPLACE** (spaces are necessary).

What is the y-displacement of **Node 11** for the first subcase?

 $T2 =$ 

What is the y-displacement of **Node 11** for the second subcase?

 $T2 =$ 

What is the y-displacement of **Node 11** for the third subcase?

 $T2 =$ 

What is the y-displacement of **Node 11** for the fourth subcase?

 $T2 =$ 

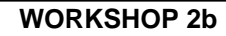

# **Comparison of Results:**

7. Compare the results obtained in the **.f06** file with the results on the following page:

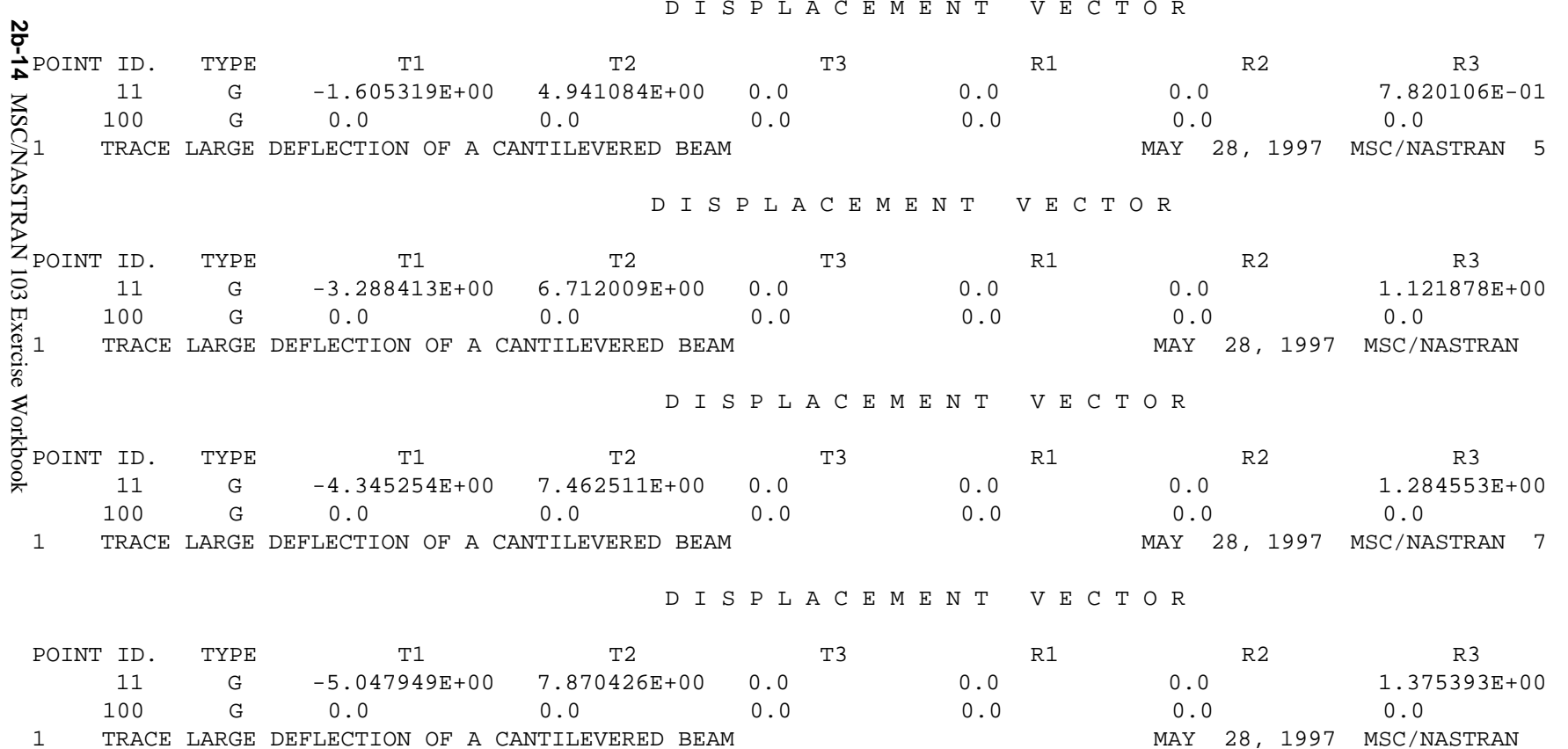

#### **8. This ends the exercise for MSC/NASTRAN users. MSC/PATRAN users should proceed to the next step.**

9. Open a new database to import the results into.

First, close the present database.

#### **File/Close**

Next, open a new database titled **prob2b.db**

**File/New...**

*New Database Name:* 

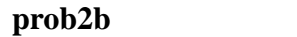

**OK**

In the **New Model Preference** form set the following:

*Analysis Type:* **Structural**

**OK**

*Tolerance:* ● **Default** *Analysis Code:* **MSC/NASTRAN**

10. Proceed with the Reverse Translation process, that is, importing the **prob2b.op2** results file into MSC/PATRAN. To do this, return to the **Analysis** form and proceed as follows:

#### ◆ **Analysis**

 $Action:$ 

*Object:* **Both** 

*Method:* **Translate** 

**Select Results File...**

*Selected Results File:* **prob2b.op2**

#### **OK**

**Apply**

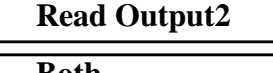

When the translation is complete and the Heartbeat turns green, bring up the **Results** form.

Now we will generate the fringe plot of the model.

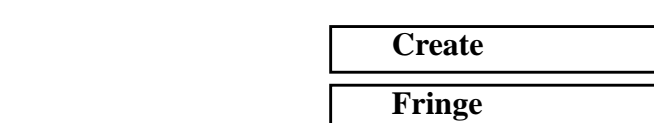

Now click on the **Select Results** icon.

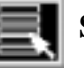

**Select Results**

*Select Result Case(s)* **subcase\_4, PW Linear...**

◆ **Results**

 $Action:$ 

*Object:* 

*Select Fringe Result* **Displacements, Translational**

*Quantity:* **Magnitude**

Next click on the **Target Entities** icon.

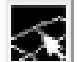

**Target Entities**

*Target Entity:* **Current Viewport**

Click on the **Display Attributes** icon.

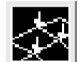

**Display Attributes**

*Style:* **Discrete/Smooth** *Display:* **e Free Edges** 

For better visual quality of the fringe plot, change the width of the line.

*Width: (Select the third line from top.)*

**2b-16** MSC/NASTRAN 103 Exercise Workbook

Now click on the **Plot Options** icon.

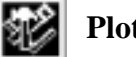

#### **Plot Options**

 $Coordinate$  *Transformation:* 

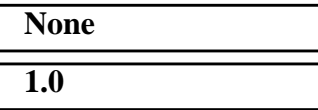

*Scale Factor* **1.0**

**Apply**

The resulting fringe plot should display the displacement spectrum superimposed over the undeformed bar. The final fringe plot displaying the physical deformation of the model can be created as follows:

#### ◆ **Results**

*Action:* **Create** *Object:* **Deformation**

Now click on the **Select Results** icon.

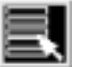

**Select Results**

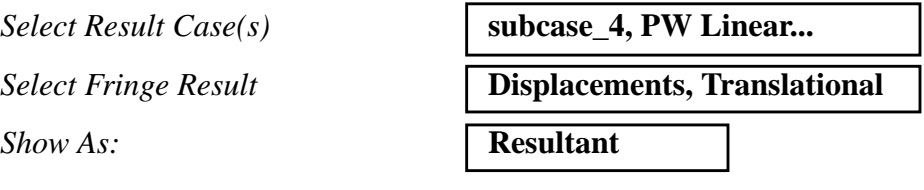

Click on the **Display Attributes** icon.

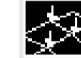

**Display Attributes**

In order to see the deformation results accurately, set the Scale Interpretation to True Scale with a Scale Factor of 1.

*Scale Interpretation* ● *True Scale* 

■ *Show Undeformed* 

*Scale Factor* **1.0**

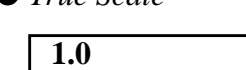

*Line Width: (Select the third line from top.)*

Now click on the **Plot Options** icon .

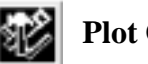

**Plot Options**

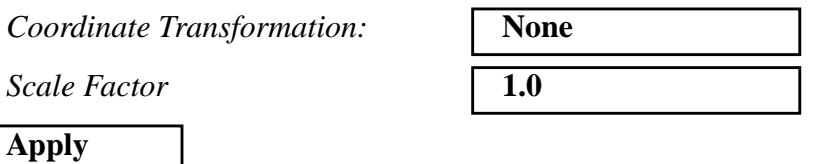

Your resulting plot should look similar to the following.

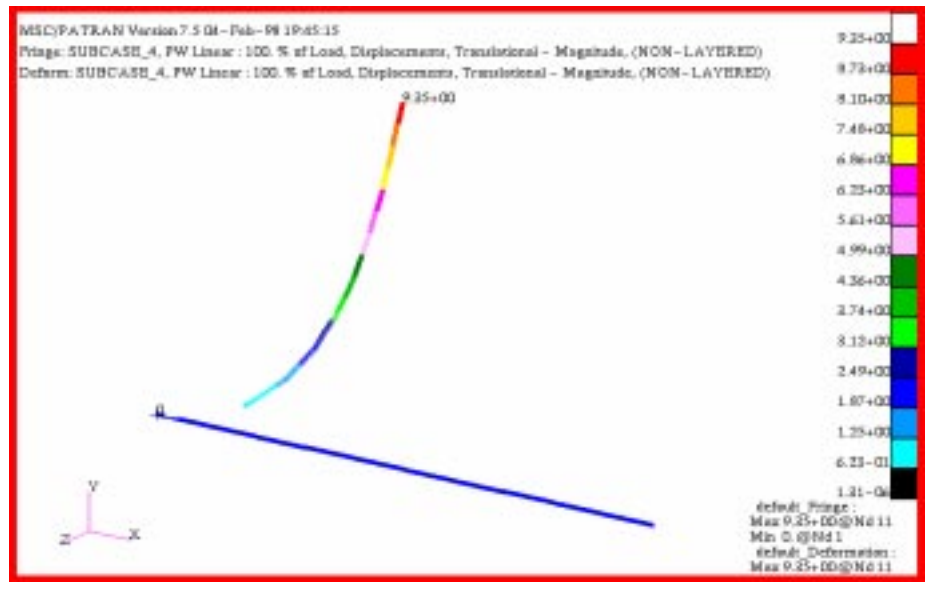

You can see the physical deformation of the model as well as the amount of deformation from the fringe plot.

To better fit the results on the screen, zoom out a couple times using the following toolbar icon:

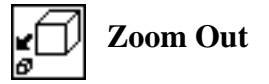

Alternatively, use any number of the toolbar icons to better view the resulting fringe plot.

Notice that the deformation of the beam is much more reasonable. This is a result of using a nonlinear static analysis, which acounts for large displacements.

Click the **Reset Graphics** icon to clear the post-processing results and obtain the original model in the viewport.

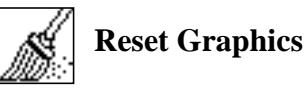

11. Create an XY plot of Displacement vs. Distance for all four subcases.

First create a XY plot for the first subcase.

#### ◆ **Results**

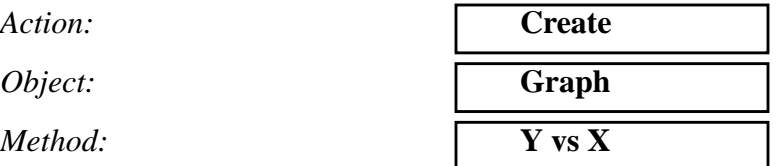

Select all the Result Cases by highlighting them.

*Select Result Case(s)* **subcase\_1, PW Linear: 100.% of Load** *Y:* **Result** *Select Y Result* **Displacements, Translational** *Quantity:* **Y Component** *X:* **Coordinate**

*Select Coordinate Axis* **Coord 0.1** 

Next click on the **Target Entities** icon.

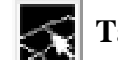

**Target Entities**

**Target Entity:** 

*Select Nodes*

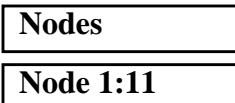

*(Select nodes along length of beam.)*

Click on the **Display Attributes** icon.

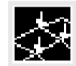

**Display Attributes**

### ■ **Show X Axis Label** *X Axis Label:* **Distance** *X Axis Scale* ● **Linear X Axis Format...** *Label Format:* **Fixed OK** ■ **Show Y Axis Label** *Y Axis Label:* **Displacements** *Y Axis Scale* ● **Linear Y Axis Format...** *Label Format:* **Fixed OK**

■ **Append Curves in XY Window** 

Now click on the **Plot Options** icon

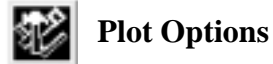

*Coordinate Transformation:* 

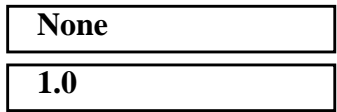

**Scale Factor** 

**Apply**

Now change the title in the Legend. Later, change the title of the other subcases by selecting the related graph under Curve List.

#### ◆ **XY Plot**

Action:

*Object:* 

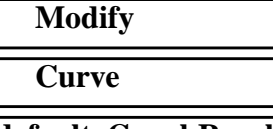

*Curve List* **default\_GraphResults Graph 0**

**2b-20** MSC/NASTRAN 103 Exercise Workbook

# **WORKSHOP 2b** *Geo. Nonlin. Analysis of Cant. Beam* **Title...** *Curve Title Text* **Nonlinear Displacement - Subcase 1 Apply**

Repeat the above procedure for the remaining subcases with only one difference. Under the **Display Attributes** window in the **Results** form, click *on* the **Append Curves in XY Window** as shown below.

#### ■ **Append Curves in XY Window**

The following XY plot should resemble yours. It contains four curves one for each of the subcases

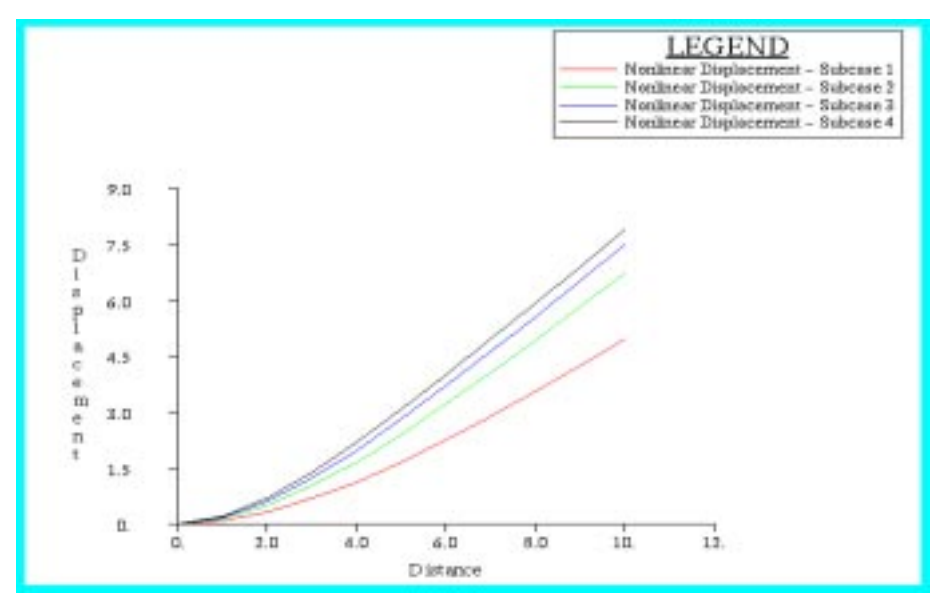

When done viewing, delete the XY plot by doing the following:

#### ◆ **XY Plot**

 $Action:$ 

**Cancel**

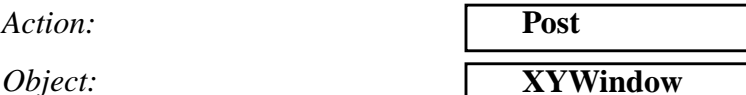

*Post/Unpost XY Windows: (hold <ctrl> click on* **Results Graph** *to deselect it.)*

#### **Apply**

12. Create an XY plot of Load Factor vs. Displacement.

#### ◆ **Results**

*Action:* **Create** *Object:* **Craph** *Method:* **Y vs X** *Select Result Case(s) (Select all cases.) Y:* **Result** *Select Y Result* **Applied Loads, Translational** *Quantity:* **Y Component** *X:* **Result Select X Result...** *Select X Result* **Displacements, Translational** *Quantity:* **Y Component OK**

Next click on the **Target Entities** icon.

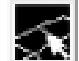

**Target Entities**

**Target Entity:** 

*Select Nodes*

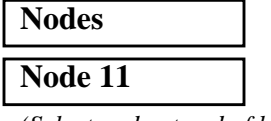

*(Select node at end of beam.)*

Click on the **Display Attributes** icon.

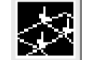

**Display Attributes**

■ **Show X Axis Label** 

*X Axis Label:* **Displacement**

*X Axis Scale* ● **Linear** 

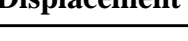

**2b-22** MSC/NASTRAN 103 Exercise Workbook

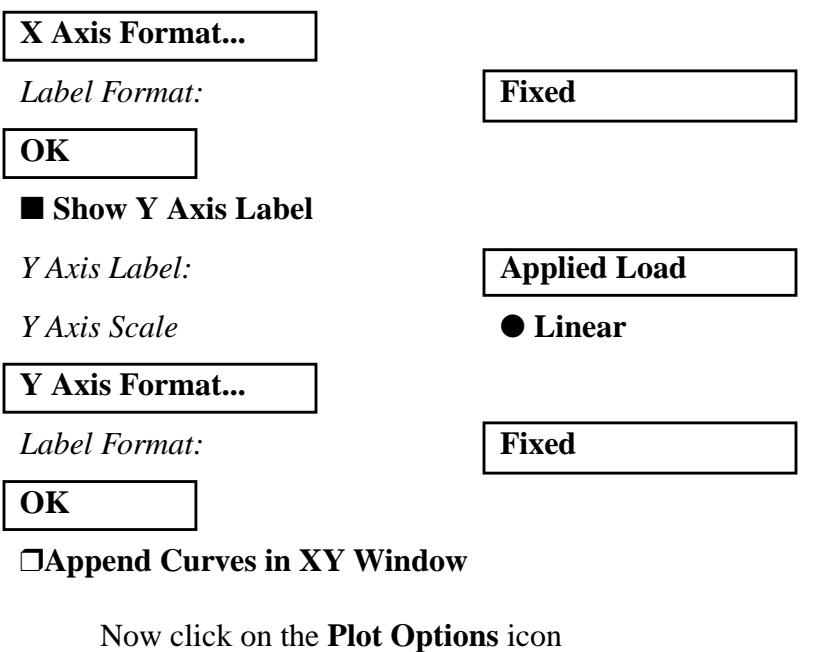

**Plot Options**

*Coordinate Transformation:* 

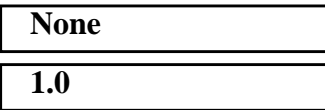

 $Scale$  *Factor* 

**Apply**

Now change the title in the Legend.

#### ◆ **XY Plot**

**Title...**

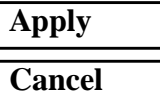

*Action:* **Modify** 

*Object:* **Curve** 

*Curve List* **default\_GraphResults Graph 0**

**Curve Title Text Nonlinear Analysis: Load Factor vs. Displacement**

The second XY plot should appear as follows:

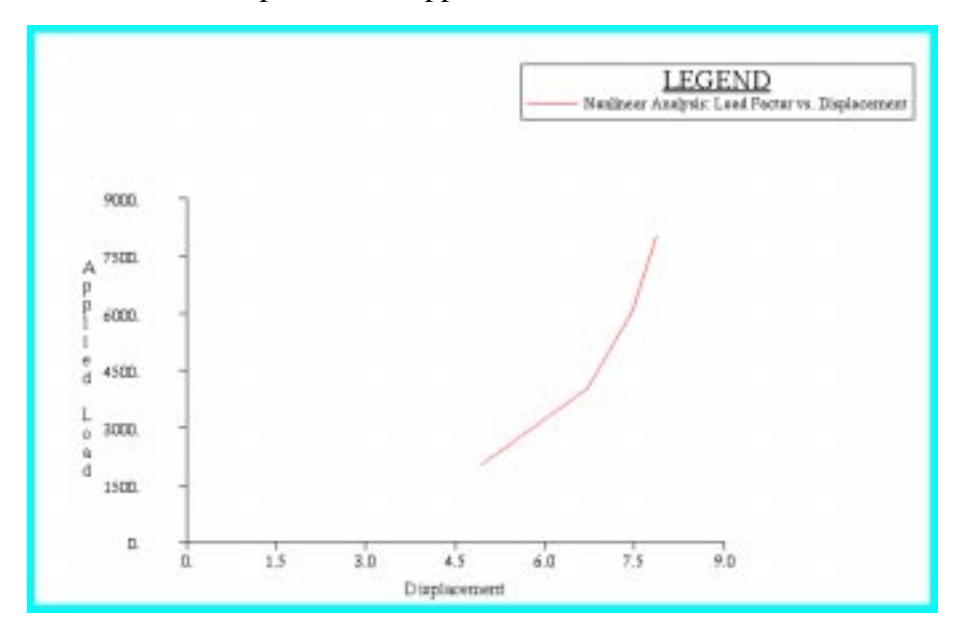

Notice that there is no longer a linear relationship between the displacement and the load factor.

When done viewing, delete the XY plot by doing the following:

#### ◆ **XY Plot**

 $Action:$ 

*Object:* **XYWindow**

**Apply**

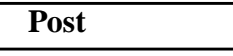

*Post/Unpost XY Windows:*  $\begin{cases} (hold < \text{ctrl} > click on \textbf{Results}) \\$ **Graph** *to deselect it.)*

Quit MSC/PATRAN when you have completed this exercise.

### **MSC/PATRAN .bdf file: prob2b.bdf**

```
$ NASTRAN input file created by the MSC MSC/NASTRAN input file
$ translator ( MSC/PATRAN Version 7.5 ) on January 15, 1998 at
$ 13:21:45.
ASSIGN OUTPUT2 = 'prob2b.op2', UNIT = 12
$ Direct Text Input for File Management Section
$ Nonlinear Static Analysis, Database
SOL 106
TIME 600
$ Direct Text Input for Executive Control
CEND
SEALL = ALLSUPER = ALL
TITLE = MSC/NASTRAN job created on 15-Jan-98 at 13:07:43
ECHO = NONE
MAXLINES = 999999999
$ Direct Text Input for Global Case Control Data
SUBCASE 1
$ Subcase name : subcase_1
  SUBTITLE=subcase_1
 NLPARM = 1SPC = 2LOAD = 2 DISPLACEMENT(SORT1,REAL)=ALL
  OLOAD(SORT1,REAL)=ALL
$ Direct Text Input for this Subcase
SUBCASE 2
$ Subcase name : subcase_2
  SUBTITLE=subcase_2
 NLPARM = 2SPC = 2LOAD = 4 DISPLACEMENT(SORT1,REAL)=ALL
  OLOAD(SORT1,REAL)=ALL
$ Direct Text Input for this Subcase
SUBCASE 3
$ Subcase name : subcase_3
  SUBTITLE=subcase_3
 NLPARM = 3SPC = 2LOAD = 6 DISPLACEMENT(SORT1,REAL)=ALL
```
 SPCFORCES(SORT1,REAL)=ALL STRESS(SORT1,REAL,VONMISES,BILIN)=ALL \$ Direct Text Input for this Subcase SUBCASE 4 \$ Subcase name : subcase\_4 SUBTITLE=subcase\_4  $NLPARM = 4$  $SPC = 2$  $LOAD = 8$  DISPLACEMENT(SORT1,REAL)=ALL SPCFORCES(SORT1,REAL)=ALL STRESS(SORT1,REAL,VONMISES,BILIN)=ALL \$ Direct Text Input for this Subcase BEGIN BULK PARAM POST -1 PARAM PATVER 3. PARAM AUTOSPC NO PARAM COUPMASS -1 PARAM K6ROT 100. PARAM WTMASS 1. PARAM LGDISP 1 PARAM,NOCOMPS,-1 PARAM PRTMAXIM YES NLPARM 1 10 AUTO 5 25 PW NO + A + A .001 1.-7 NLPARM 2 10 AUTO 5 25 PW NO + B + B .001 1.-7 NLPARM 3 10 AUTO 5 25 PW NO + C + C .001 1.-7 NLPARM 4 10 AUTO 5 25 PW NO + D + D .001 1.-7 \$ Direct Text Input for Bulk Data \$ Elements and Element Properties for region : beam PBEAM 1 1 1 . .01 .01 + E  $+$  E  $+$  F + F YES 1. 1. .01 .01 + G + G CBEAM 1 1 1 2 100 CBEAM 2 1 2 3 100 CBEAM 3 1 3 4 100 CBEAM 4 1 4 5 100 CBEAM 5 1 5 6 100 CBEAM 6 1 6 7 100 CBEAM 7 1 7 8 100 CBEAM 8 1 8 9 100

**2b-26** MSC/NASTRAN 103 Exercise Workbook

CBEAM 9 1 9 10 100 CBEAM 10 1 10 11 100 \$ Referenced Material Records \$ Material Record : mat\_1 \$ Description of Material : Date: 28-May-97 Time: 11:45:28 MAT1 1 1.+7 .3 \$ Nodes of the Entire Model GRID 1 0. 0. 0. GRID 2 1. 0. 0. GRID 3 2. 0. 0. GRID 4 3. 0. 0. GRID 5 4. 0. 0. GRID 6 5. 0. 0. GRID 7 6. 0. 0. GRID 8 7. 0. 0. GRID 9 8.00000 0. 0. GRID 10 9.00000 0. 0. GRID 11 10. 0. 0. GRID 100 0. 0. 1. \$ Loads for Load Case : subcase\_1 SPCADD 2 10 12 LOAD 2 1. 1. 1 \$ Loads for Load Case : subcase\_2 LOAD 4 1. 1. 3 \$ Loads for Load Case : subcase\_3 LOAD 6 1. 1. 5 \$ Loads for Load Case : subcase\_4 LOAD 8 1. 1. 7 \$ Displacement Constraints of Load Set : constraint\_1 SPC1 10 123456 1 100 \$ Displacement Constraints of Load Set : constraint\_2 SPC1 12 345 1 THRU 11 \$ Nodal Forces of Load Set : force\_1 FORCE 1 11 0 2000. 0. 1. 0. \$ Nodal Forces of Load Set : force\_2 FORCE 3 11 0 4000. 0. 1. 0. \$ Nodal Forces of Load Set : force\_3 FORCE 5 11 0 6000. 0. 1. 0. \$ Nodal Forces of Load Set : force\_4 FORCE 7 11 0 8000. 0. 1. 0. \$ Referenced Coordinate Frames ENDDATA 1e925697

**2b-28** MSC/NASTRAN 103 Exercise Workbook